# **Bb Personal Vehicle Tracker (BPVT)**

## **Disclaimer**

Your Blackberry **MUST** not be keyed into or held while you are driving a vehicle. Start the application before leaving and update the vehicle mileage before you leave (if required). Then set your Blackberry down and **DO NOT** pick it up or push buttons on it again until you arrive and are stopped. It is **dangerous** to operate a mobile device while driving and against the law in most jurisdictions. **Set it and forget it.** BPVT will continue to track even if the screen locks.

**The maker of this program cannot be held responsible for accidents, injuries or expenses occurring from your use of the program.** 

#### **USE THIS PROGRAM AT YOUR OWN RISK!!!**

**Note:** Use of the GPS chip on your blackberry drains the batteries fairly quickly. It is recommended you use a Blackberry car adapter while using BPVT.

## **Introduction**

Blackberry Personal Vehicle Tracker (BPVT) is a program designed for the Blackberry device. It will allow the user to track all items related to their vehicles including:

- o Mileage
- o Expenses
- o Regular maintenance

The main features of the application are:

- o GPS location tracking (arrivals, departures and drive by)
- o Multi-day trip tracking
	- o Multiple locations
	- o Expenses
- o Tracking of expenses and maintenance
- o Categorization of expenses and mileage

## **Permissions**

BPVT requires the following permissions to work properly:

- 1. GPS/Location Data
- 2. Security Timer Reset

## **Screen Flow**

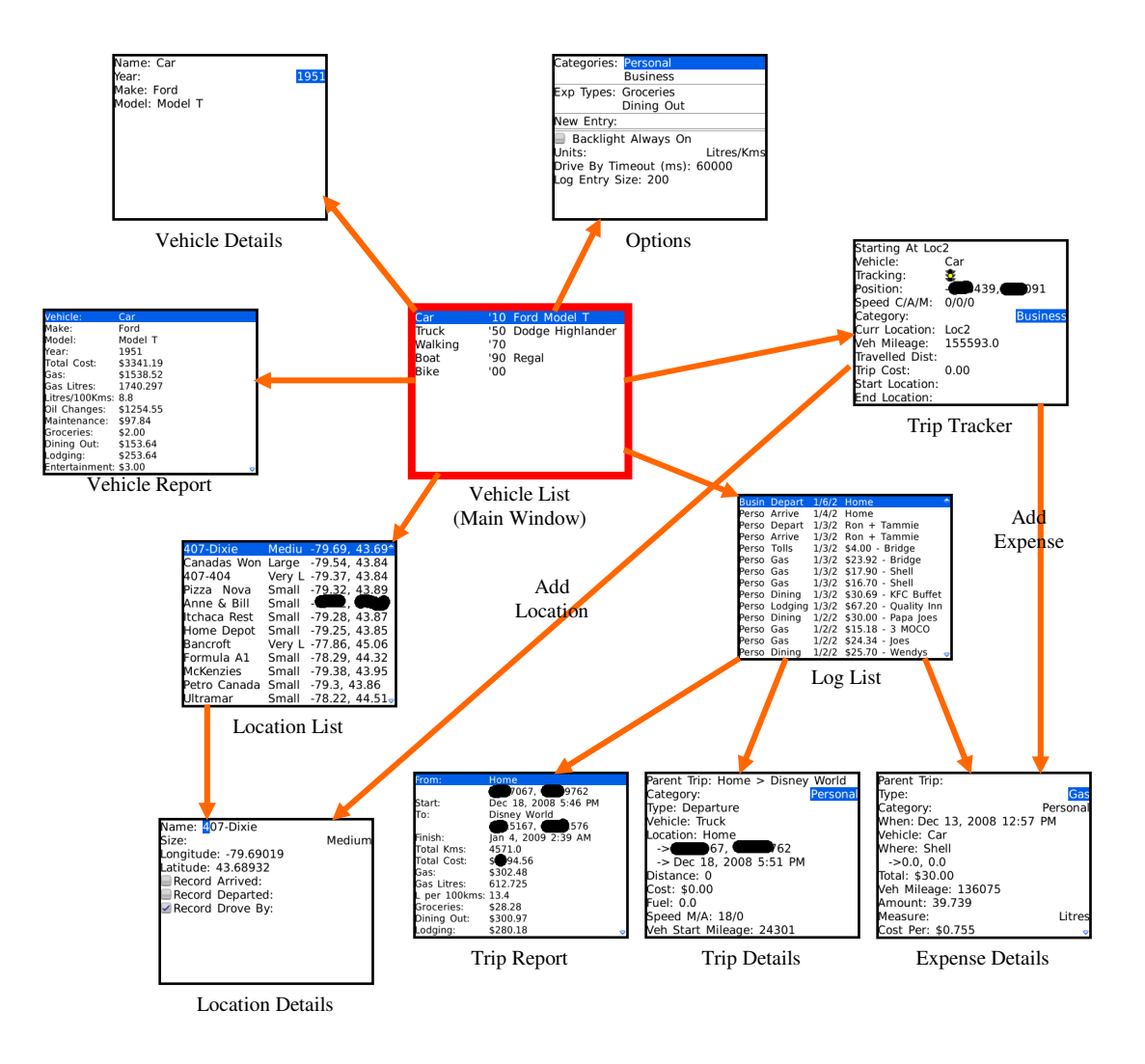

# **First Launch**

Upon first launch of the program you will be prompted to select the location on the device to store the data. It will show all locations on the device (memory cards and internal storage). I suggest picking a memory card or at least a location that shows up when you connect your device to a computer.

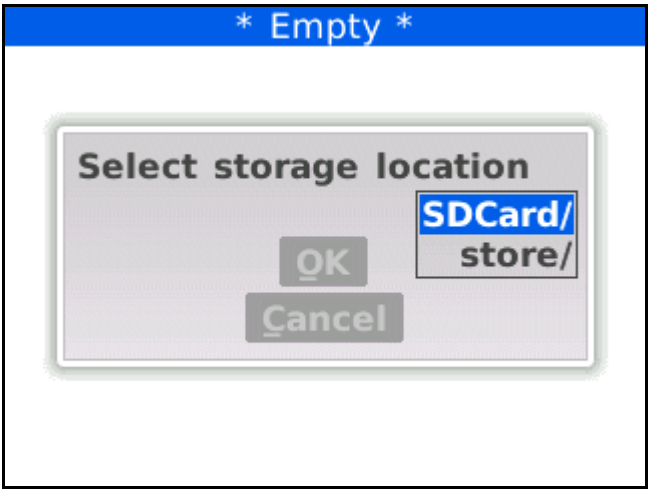

## **Scenarios**

#### **Getting Started**

- 1. First thing you need to do is add your vehicles. Use the *Add Vehicle* menu option to add your vehicles. This can be bicycles and feet too to track exercising.
- 2. Next go outside and add your home as a new location. Start by selecting the vehicle you will be using and then choose the *Start Tracking* menu option. The *Trip Tracker* window will appear. Once the location is determined us the *Add Location* menu option of the *Trip Tracker* window.
- 3. Now you can start tracking your activities to and from that location. Whenever you get to a new location simply add it to track that location activity as well.
- 4. When you are at your destination simple exit the application
- **Hint:** If you need to view another program simply press the End Call key. This will put BPVT program in the background.

#### **Vacation Trip**

- 1. Use the *Start Tracking* menu option after selecting your vehicle on the main window. On the *Trip Tracking* window use the *Start Trip* menu option. This will start a multi-day trip. All location stops and expenses will be marked as part if the trip.
- 2. When arriving at the final destination for the day or to mark a stop along the trip you can add a permanent or temporary location. A temporary location is used to add a stop that you will not visit often. On the *Trip Tracking* window use the *Add Arrival Entry* menu option. Once you add the location you can exit the program for the day.
- 3. The next day after you start tracking again, use the *Load Last Trip* menu option to continue the trip.
- **Hint:** When you are on a multi-day trip and you add a location you will be prompted with "*Overwrite trip's existing To Location and To GPS Position?".* Select *Yes* if you have arrived at the final vacation destination and *No* otherwise. For example, if you are traveling to Disney World and it takes you three days to get there. You would say *No* to each nights stop. However, when you arrive at Disney World you would say *Yes*. This way the Parent Trip will say Home to Disney World. Don't forget that on the way home you pick *No*.

 All expenses and location arrival/departures will be marked as part of this parent trip. Don't forget to load last trip when you start each day.

#### **Expenses**

1. You can add expenses from the main window or on the *Trip Tracking* window use the *Add Expense* menu option. If you are on a trip the expenses will be marked against that parent trip.

## **Screen Details**

### **Vehicle List**

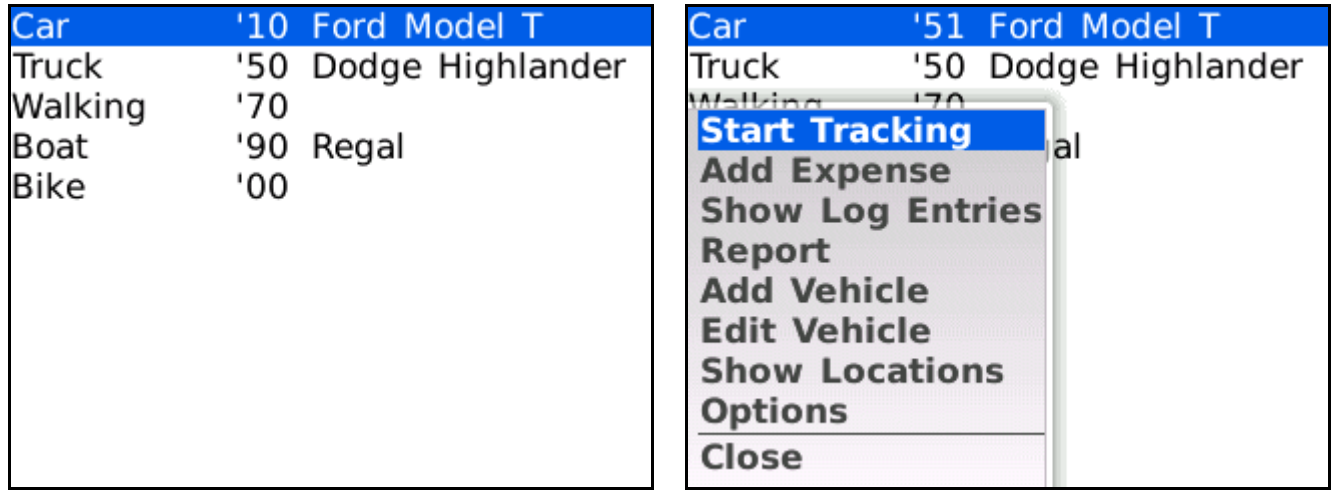

This is the main application screen. It shows the vehicles you are tracking.

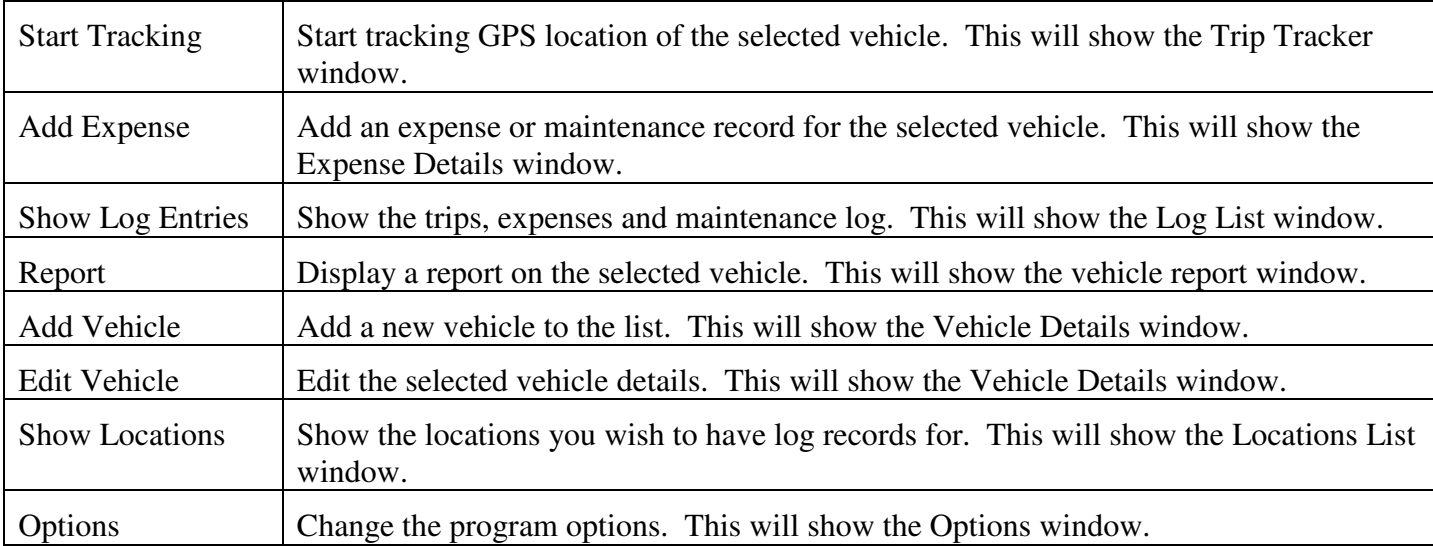

## **Vehicle Details**

Name: Car Year: Make: Ford Model: Model T

1951

The vehicle details window is used to add or edit the information for your vehicle.

#### **Vehicle Report**

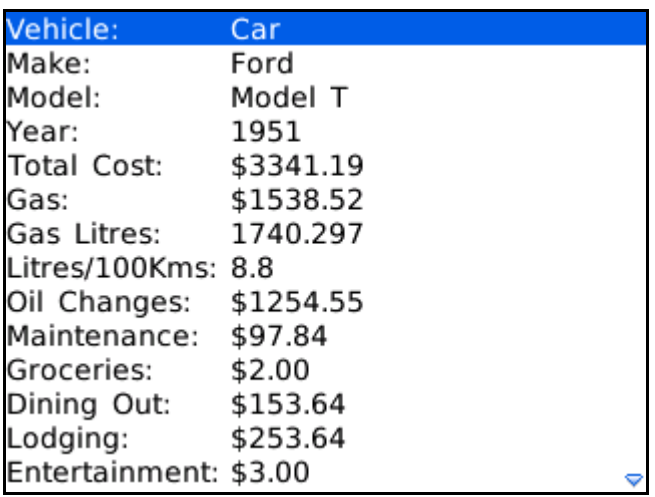

The vehicle report window shows the expenses, mileage and maintenance information for a vehicle. This information is obtained by your record keeping through trip tracking and expense tracking.

#### **Location List**

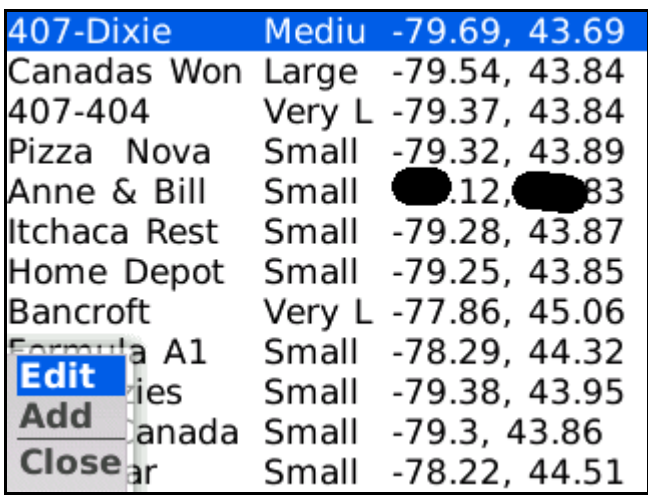

This window shows all of the locations you want to track. Depending on the options selected for the location the program will track arrivals, departures and drive by entries.

## **Menu Commands**

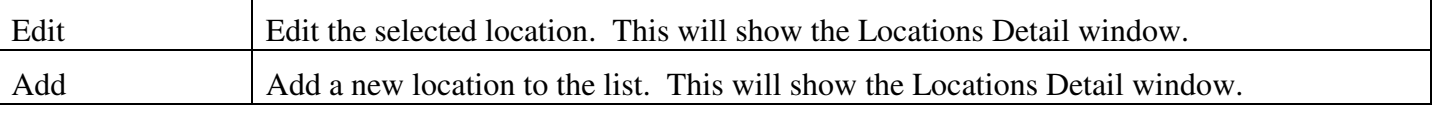

## **Location Details**

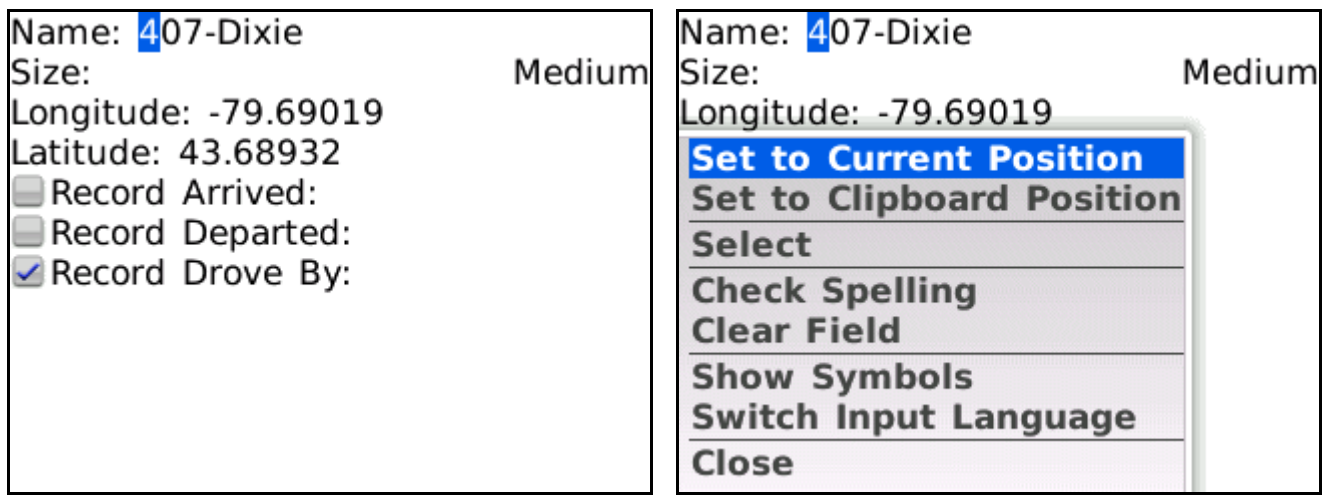

This window allows you to change the details of a location. The size of the location controls when BPVT will indicate you are at the location. The larger the size the earlier you will be set as at the location. The latitude and longitude are in decimal degrees notation. The "Record …" checkboxes are used to give you control over what entries are logged. For example, a gas station will probably have all checkboxes unchecked. Thus no long entry is added by GPS. Log entries would only be for any expenses you enter. For a toll road entry/exit location you probable only want the Drove By checkbox checked.

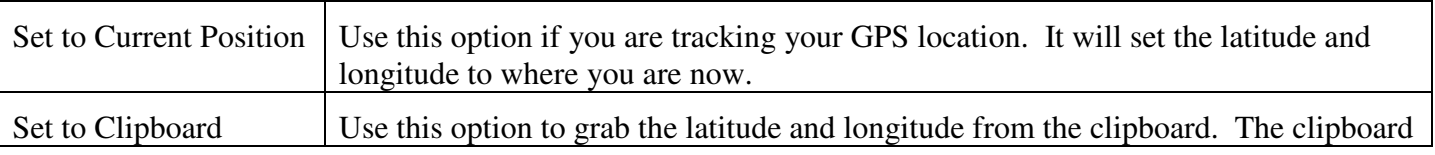

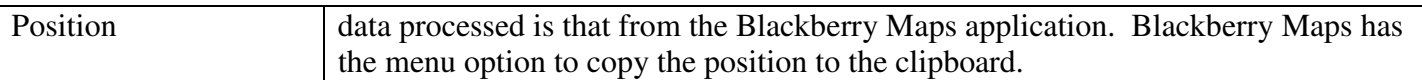

#### **Trip Tracker**

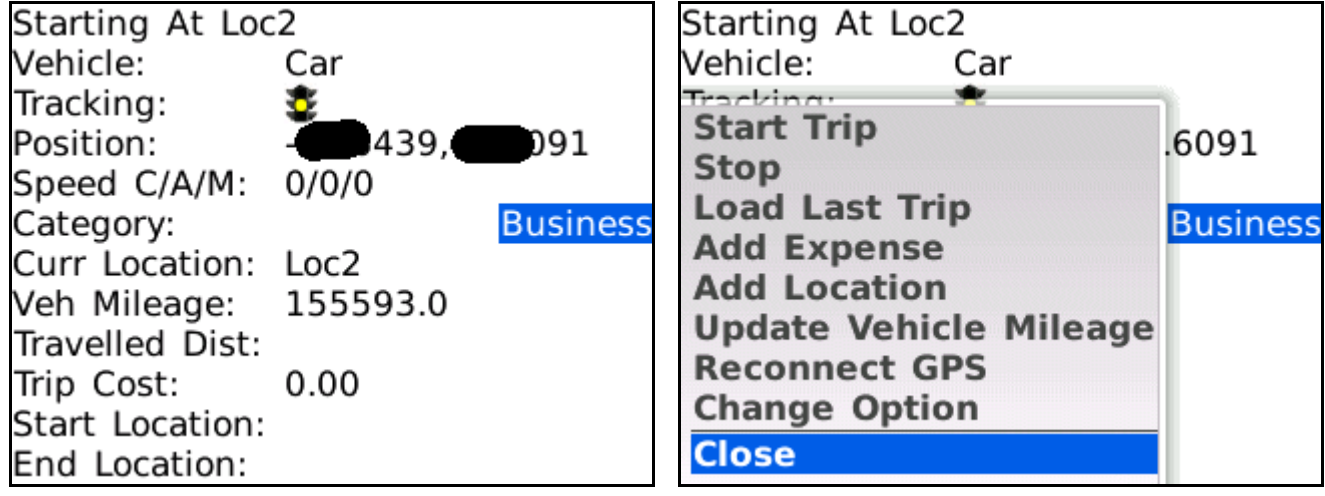

The Trip Tracker window is where the GPS tracking is monitored. BPVT will start tracking your GPS location **only** when this window is displayed. Once the window is displayed the first time tracking continues no matter what screen you are on until you stop it or exit the application.

There are two types of trips BPVT can monitor, single location trips (i.e. home to the grocery store) and multi-stop trips (i.e. a vacation). When you start a trip or load the last trip BPVT will monitor and record all mileage and expenses as one long trip. Using this you can see the cost of the trip overall.

The "Tracking" stop light shows your status:

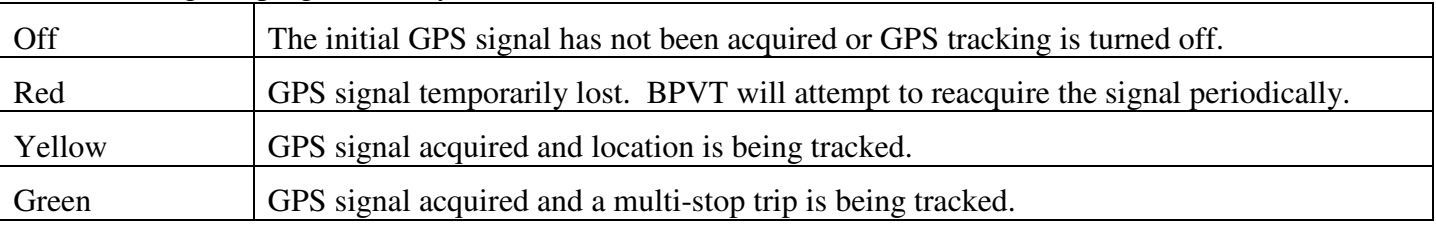

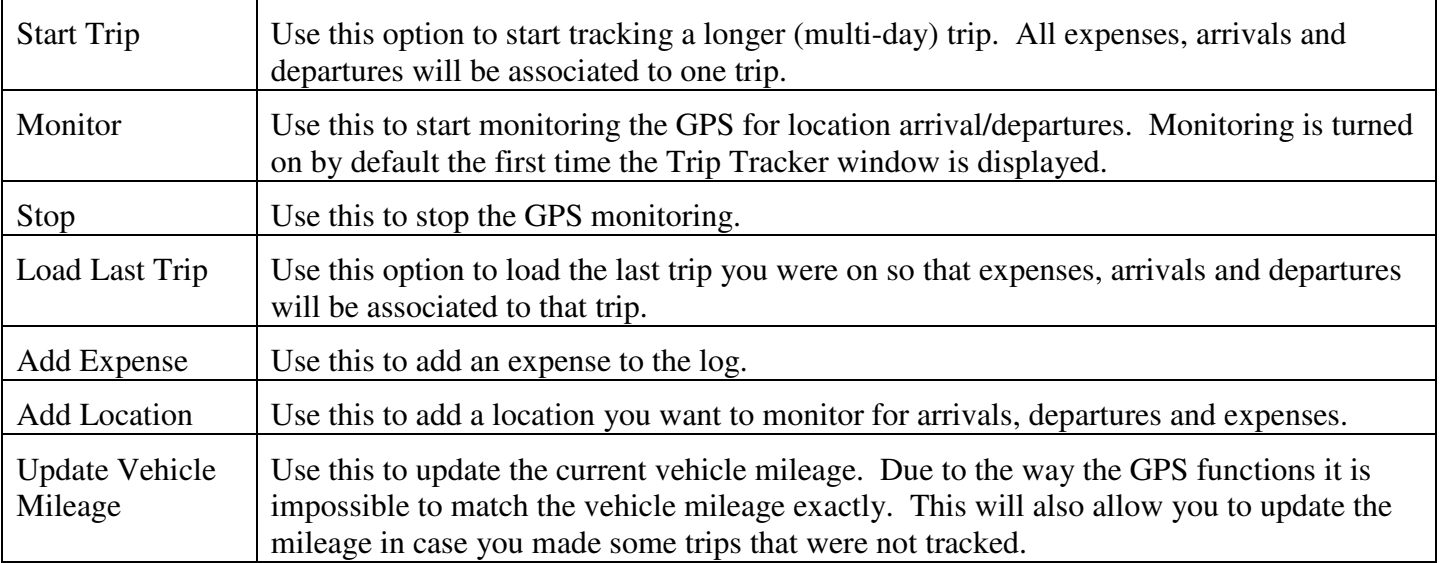

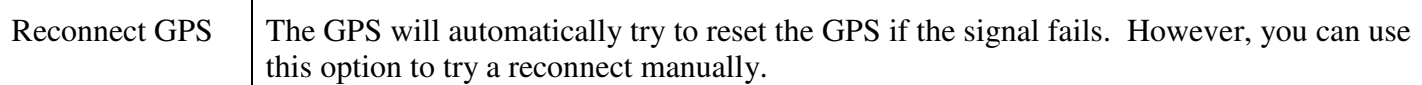

**Note:** During my testing I have noticed the Blackberry looses connectivity fairly often sometimes, especially when switching between applications.

## **Log List**

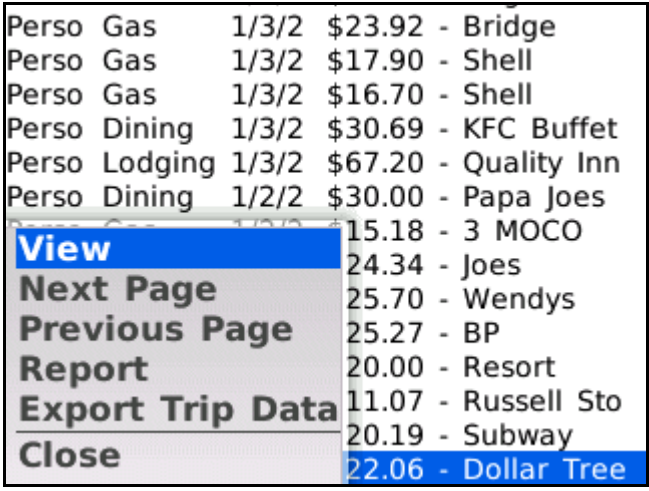

The log list is displayed a page at a time (page size is determined by the options page).

## **Menu Commands**

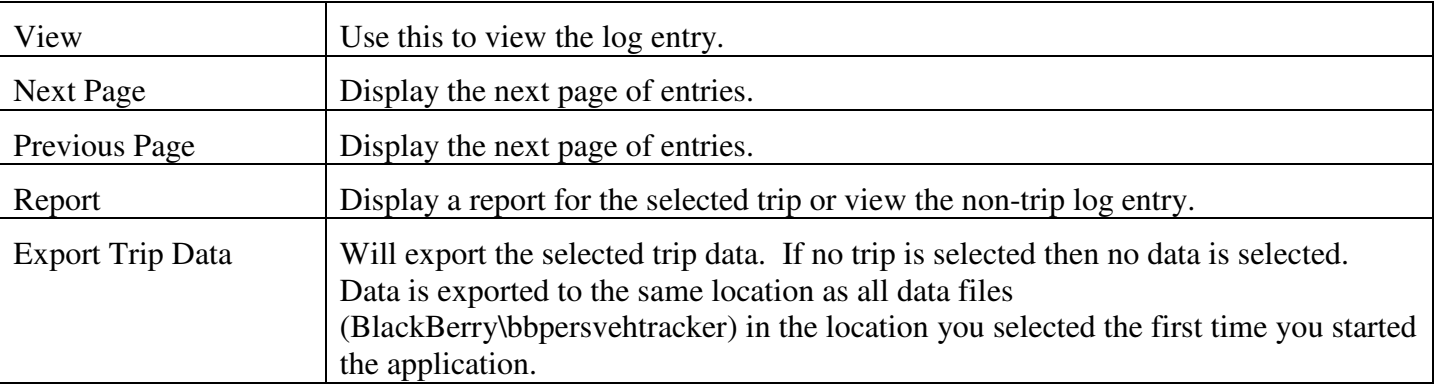

#### **Expense Details**

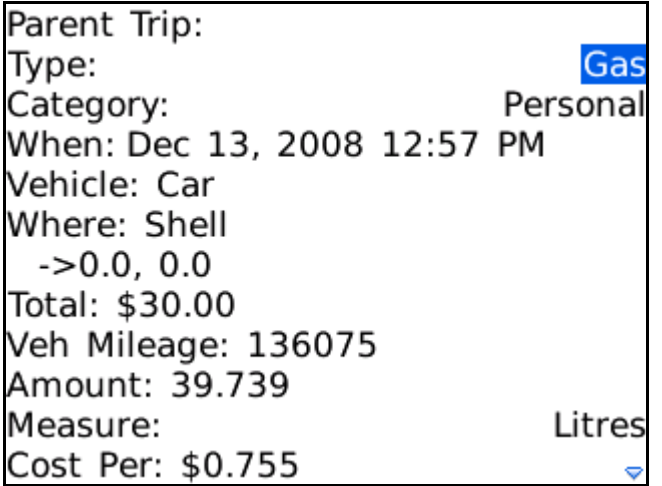

Expense details window shows and allows entry of expense data. Categories and types can be added on the Options window.

#### **Trip Details**

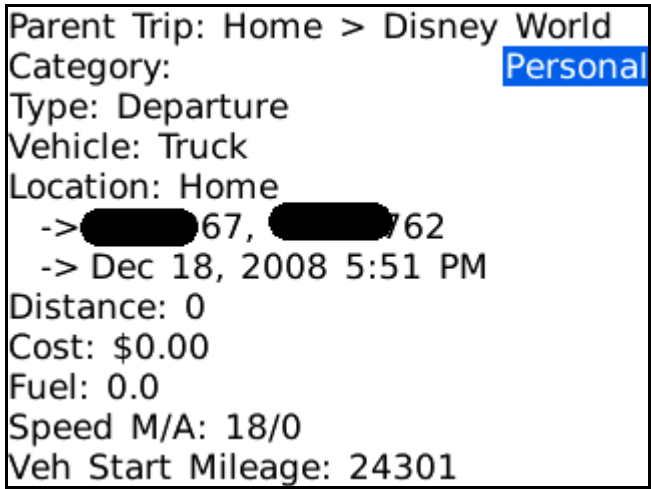

Trip details window allows you to view and change the information for a trip entry.

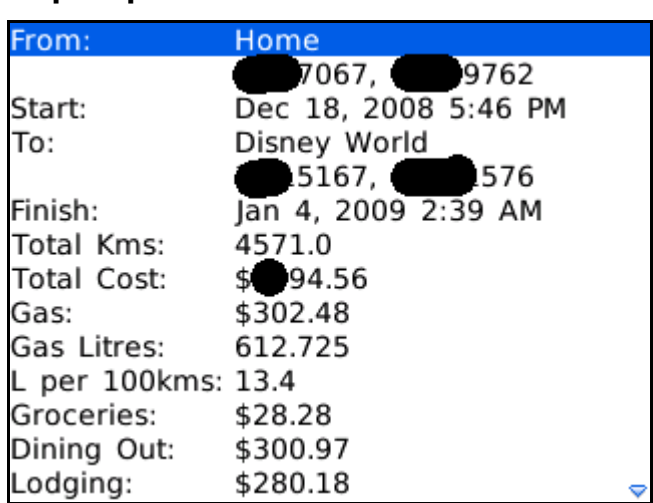

## Trip report shows the time, mileage and expenses occurred on a trip.

#### **Trip Report**

# **Options**

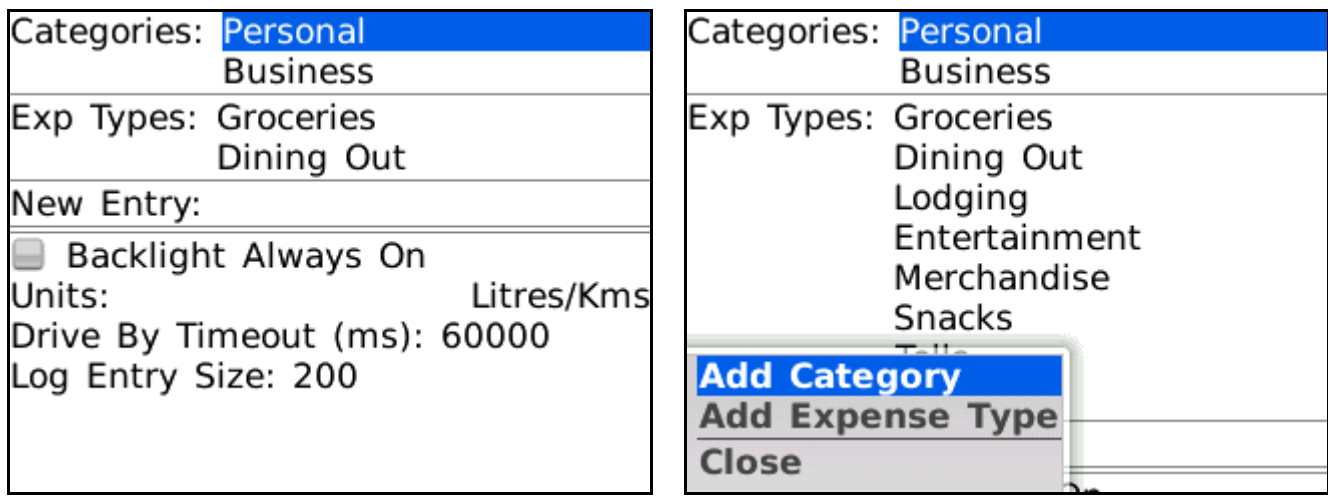

Use the options window to change how the program operates.

# **Options**

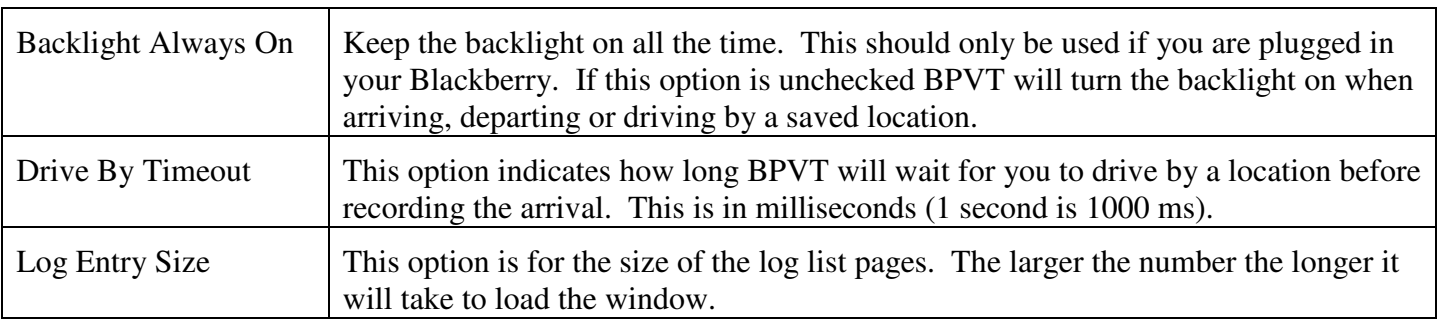

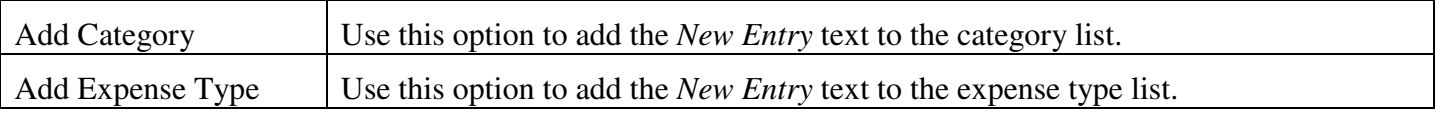